## <u>ค่มือการแก้ไขประวัติส่วนตัวสำหรับนักศึกษา</u>

- **\*\* กรุณากรอกข้อมูลให้ครบถ้วนสมบูรณ์ \*\* เพื ่อเป็นประโยชน์กับนักศึกษา และใช้ ในการออกเอกสารส าคัญของนักศึกษา หากข้อมูลใดผิดและไม่สามารถแก้ไขได้ กรุณาติดต่องานทะเบียนนักศึกษา**
	- **1. เข้าสู่ระบบทะเบียนกลาง มหาวิทยาลัยเทคโนโลยีราชมงคลล้านนา ในส่วนของระบบ นักศึกษา คลิกที ่นี ่ http://regis2015.[rmutl.ac.th/student](http://regis2015.rmutl.ac.th/student)**

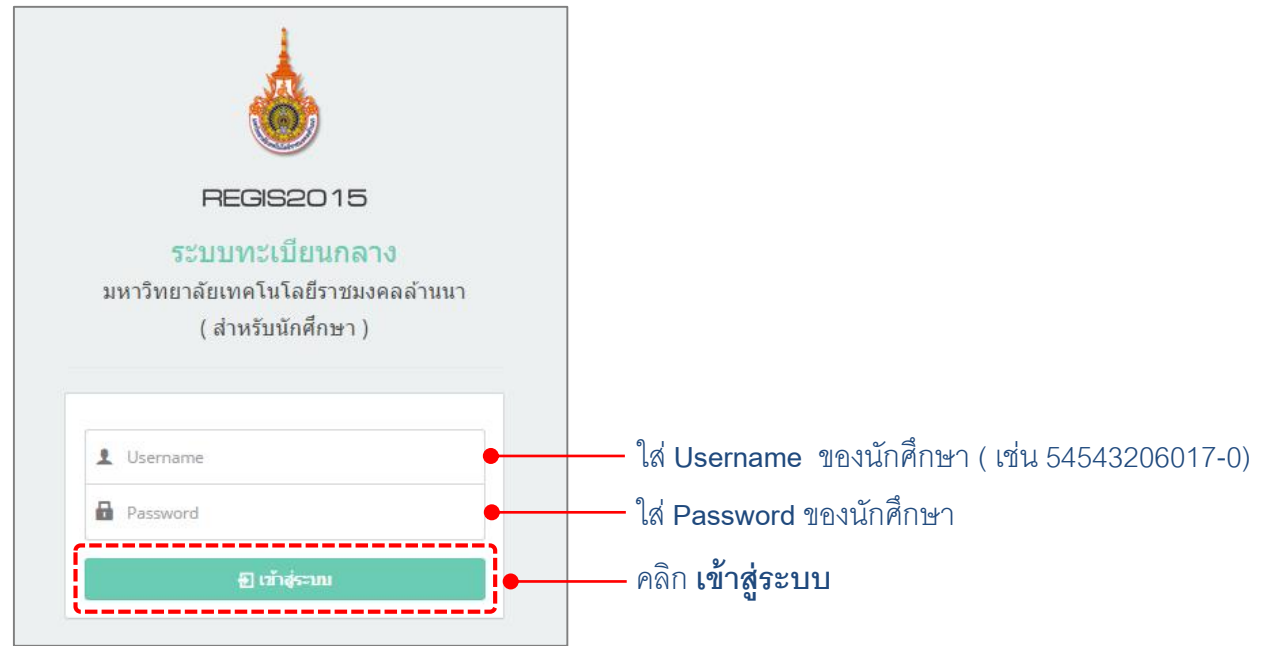

## **มุมมองของนักศึกษาเมื ่อเข้าสู่ระบบได้ส าเร็จ**

เมนูใช้งาน แสดงชื่อผู้ใช้งานในขณะนี้  $\overset{\bullet}{\bullet}$  REGIS2015 \_\_\_<br>⊆ ระบบทะเบียนกลาง มหาวิทยาลัยเทคโนโลยีราชมงคลล้านนา ( สำหรับนักศึกษา ) <u>ื่≞ นักศึกษา</u> ประวัติส่วนตัว ่<br>500 ประวัติส่วนตัว **S01 หลักสตรและแผน** 502 ลงทะเบียน ∕ แก้ไขข้อมูลนักศึกษา -<br>SO3 ผลลงทะเบียบ รหัสนักศึกษา : มูลนักศึกษา ที่อ $-$ ฮกอ $\pm$ ่ S04 พิมพ์บัตรลงทะเบียา ชื่อ - สกุล (อังกฤษ) : <u>ใ</u>ประวัติส่วนตัว รหัสประชาชน :  $\bullet$  S05 ลดวิชาเรียน **..**<br>เจ้าประวัติครอบครัว สถานะนักศึกษา : S06 ผลการเรียน m ประวัติการศึกษา  $\bullet$  S07 แบบประเมิน เขตพื้นที่ : เชียงในป  $aux:$ วิศวกรรมศาส **0** 508 ขอสำเร็จการศึกษา วิศวกรรมใฟฟ้า สาขา : สาขาวิชา : วศ.บ.วิศวกรรมคอมพิวเตอร์ S09 ระบบจองคิว กยศ กลุ่มเรียน : วศ.บ.วิศวกรรมคอมพิวเตอร์ ป.ตรี (4-5ปี) ปกติ ชั้นปีที่ : ่ S10 ปฏิทินการศึกษา <u>เข้าระบบล่าสุดเมื่อ : 8 กันยายน 2558 09:51:0</u>

หน้าจอแสดงผลเมื่อเลือกใช้งานในเมนู

**2. ประวัติส่วนตัวของนักศึกษา สามารถแก้ไขข้อมูล จากเมนู S00 ประวัตินักศึกษา ได้แก่ ข้อมูลนักศึกษา, ประวัติส่วนตัว, ประวัติครอบครัว และประวัติการศึกษา การแก้ไขข้อมูลในส่วน ต่างๆ มีขั้นตอนดังนี้**

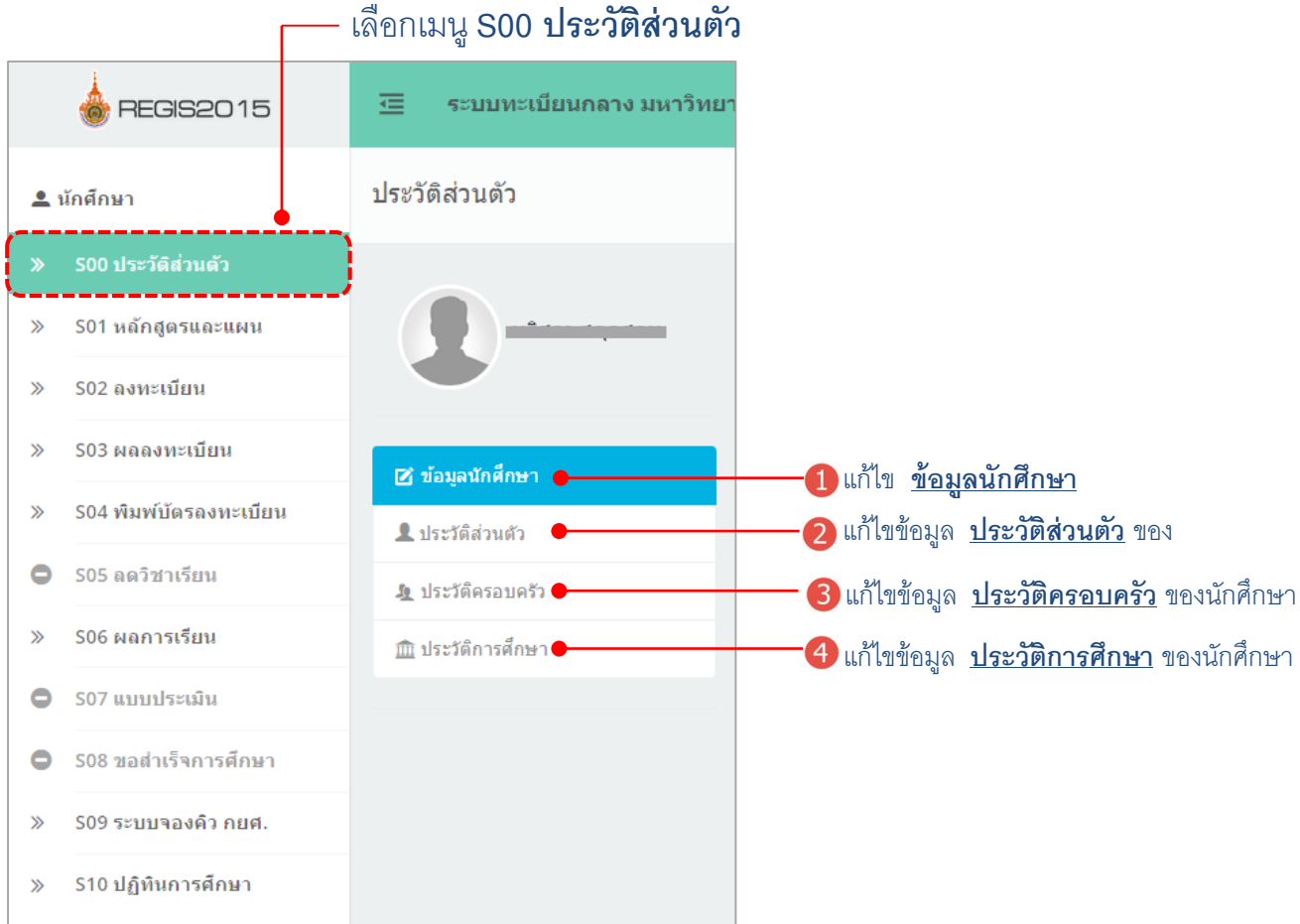

**การแก้ไขข้อมูลนักศึกษา สามารถ** *แก้ไขข้อมูลนักศึกษาได้เฉพาะ* **ชื ่อและนามสกุลที เป็น ่ ภาษาอังกฤษ ได้เท่านั้น มีขั้นตอน ดังนี้** 

**1. แก้ไขข้อมูลของนักศึกษา คลิก**

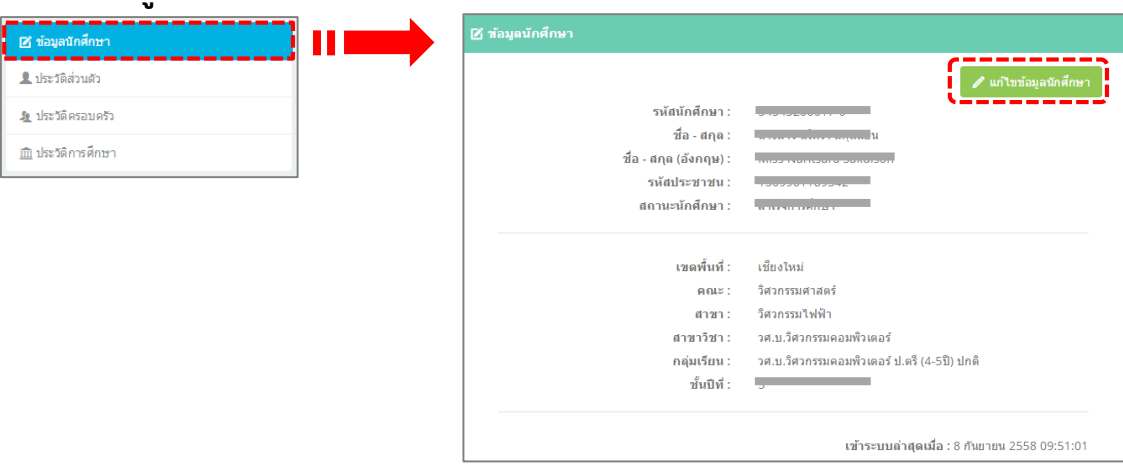

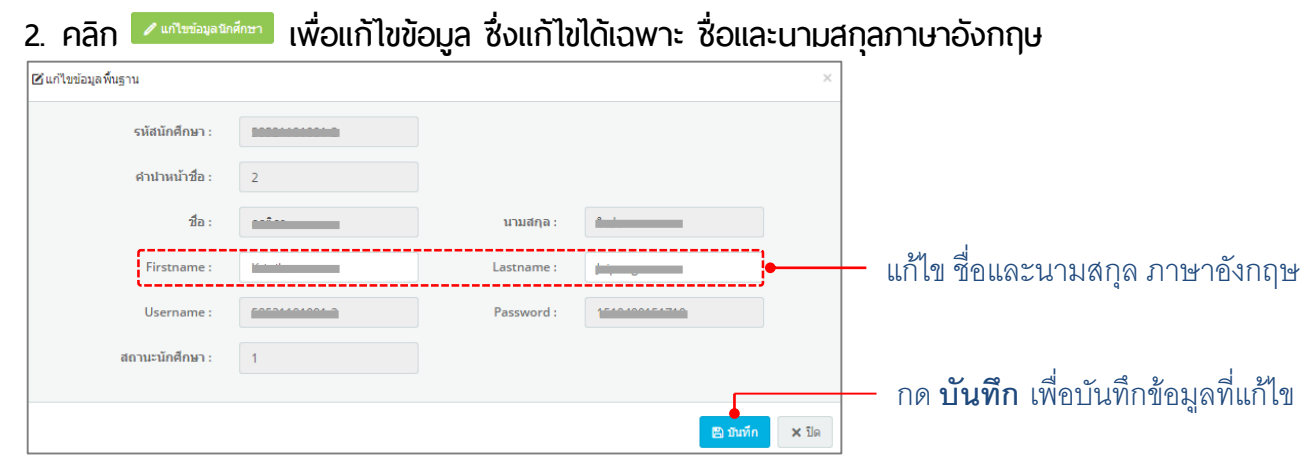

\*\*หมายเหตุ: ในส่วนข้อมูลของนักศึกษาที่ผิดจะไม่สามารถแก้ไขได้ เช่น ชื่อ-นามสกุล, รหัสนักศึกษา นักศึกษาต้องยื่นคำร้องขอเพื่อขอแก้ไขได้ที่ งานทะเบียน\*\*

**การแก้ไขประวัติส่วนตัว สามารถแก้ไขข้อมูลประวัติส่วนตัวได้เช่น วันเกิด น้ าหนัก ส่วนสูง ที ่อยู่ และข้อมูลอื ่นๆ มีขั้นตอนดังนี้**

**1. แก้ไขข้อมูลประวัติส่วนตัว คลิก** 

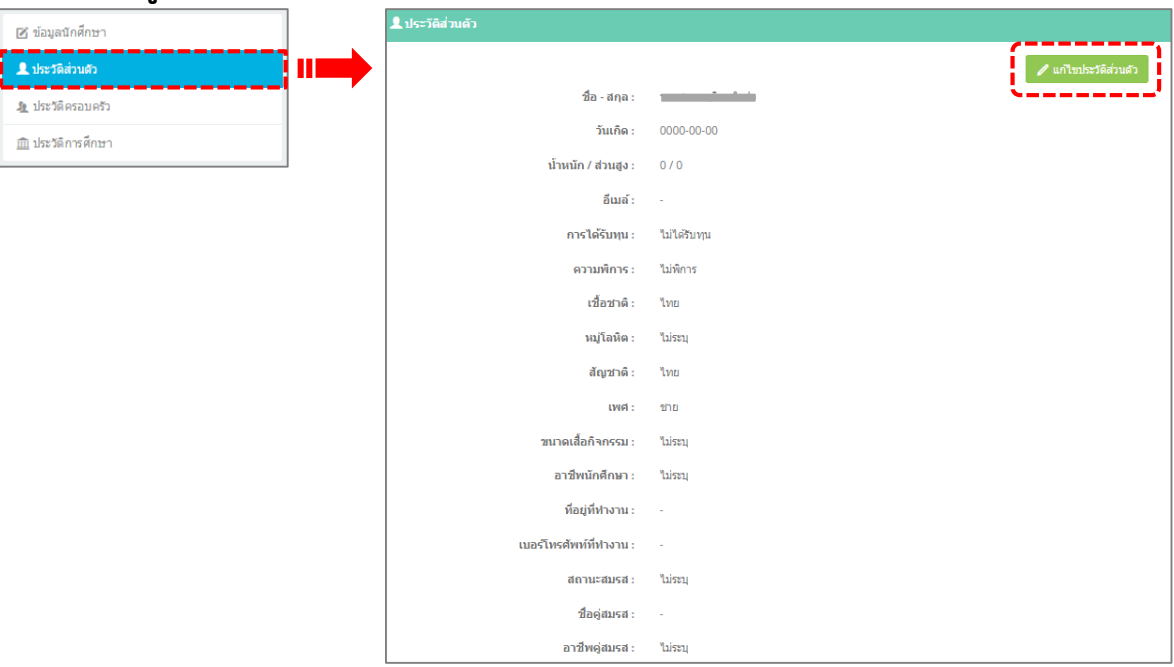

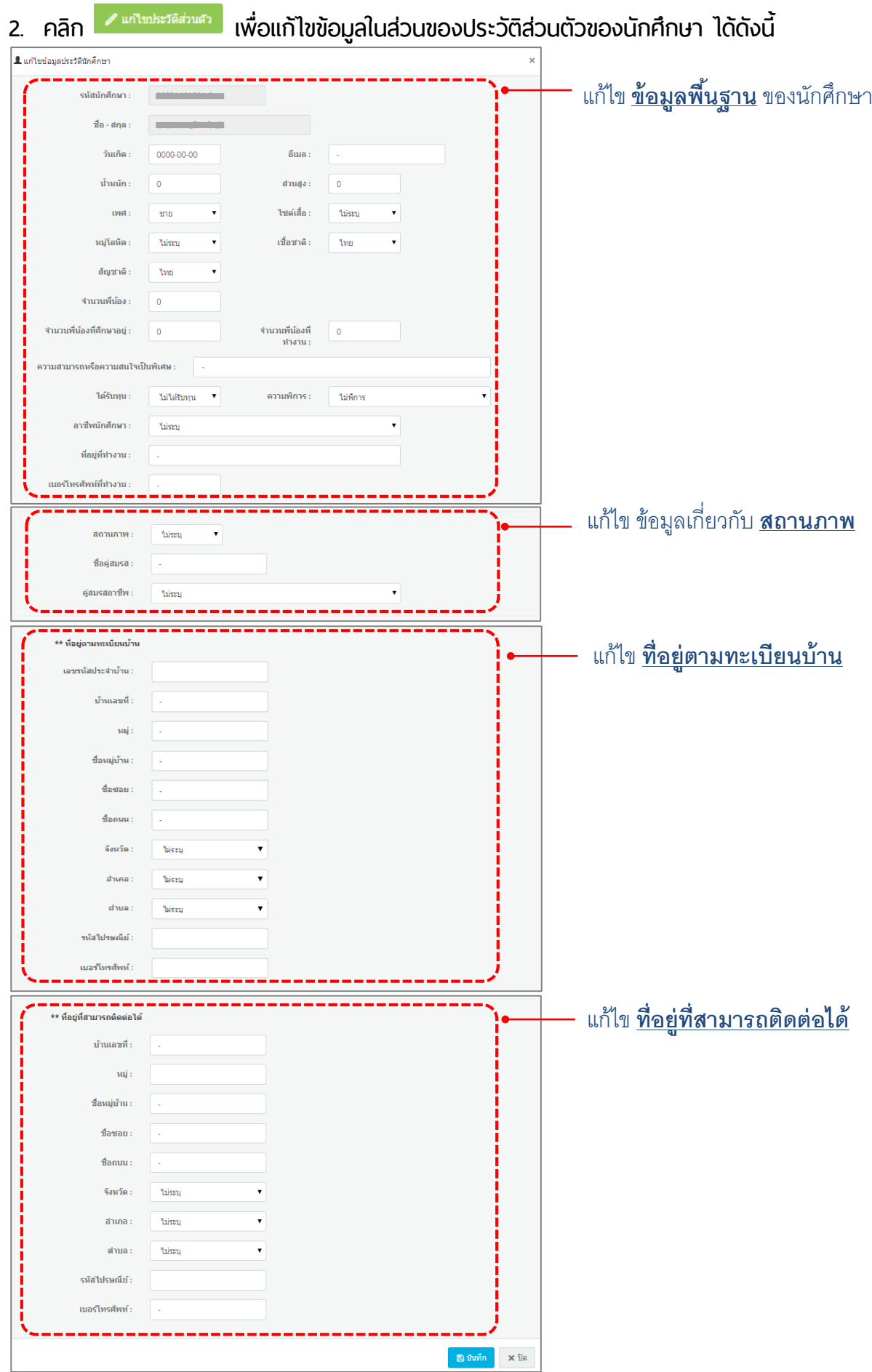

**การแก้ไขประวัติครอบครัว สามารถแก้ไขข้อมูลประวัติครอบครัวได้ เช่น สถานะครอบครัว ชื ่อบิดา ชื ่อมารดา และข้อมูลอื ่นๆ มีขั้นตอนดังนี้**

**1. แก้ไขข้อมูลประวัติครอบครัว คลิก**

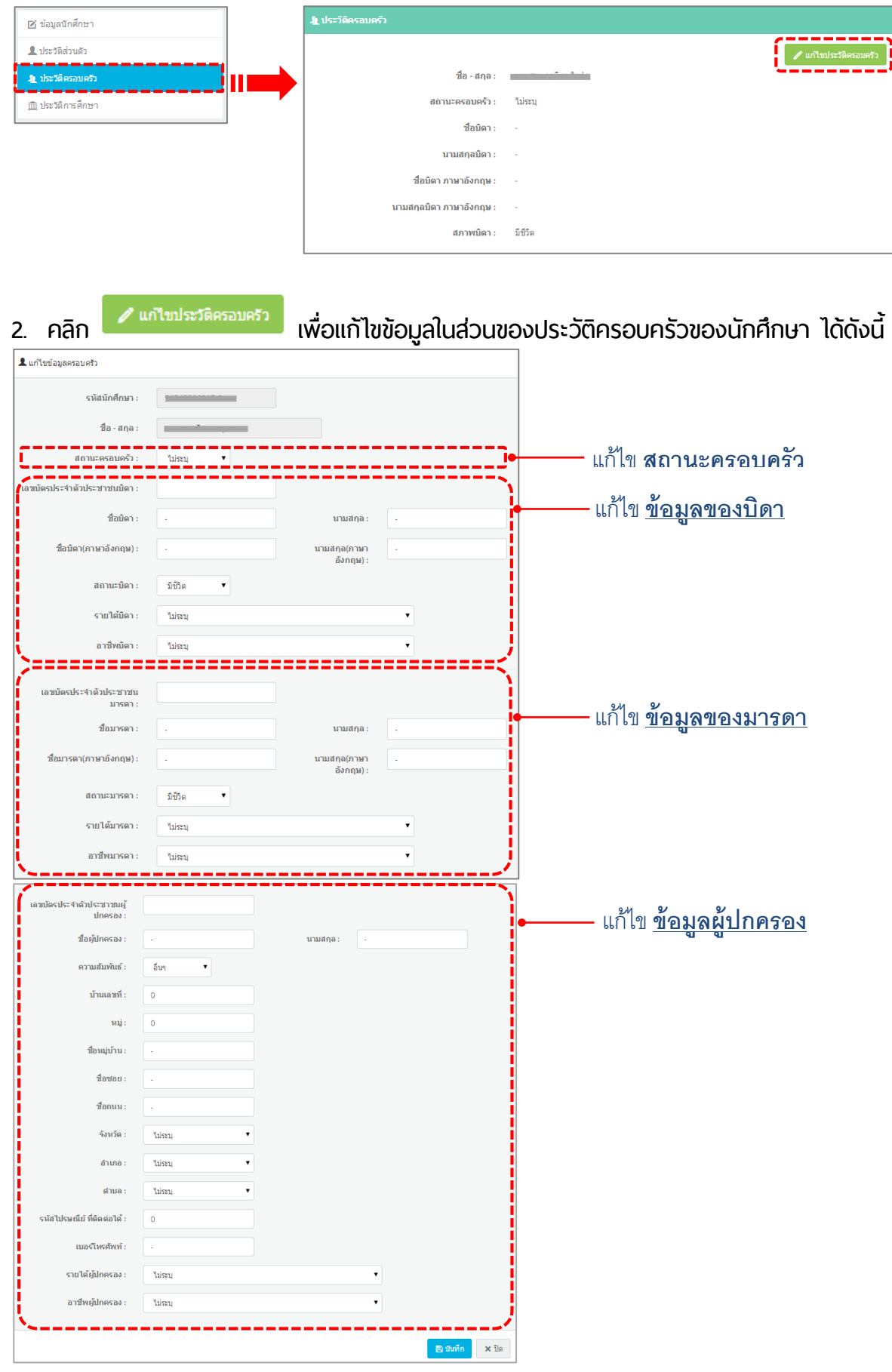

**การแก้ไขประวัติการศึกษา สามารถแก้ไขข้อมูลประวัติการศึกษาได้เช่น ที ่อยู่สถาบันเดิม และข้อมูลอื ่นๆ มีขั้นตอนดังนี้**

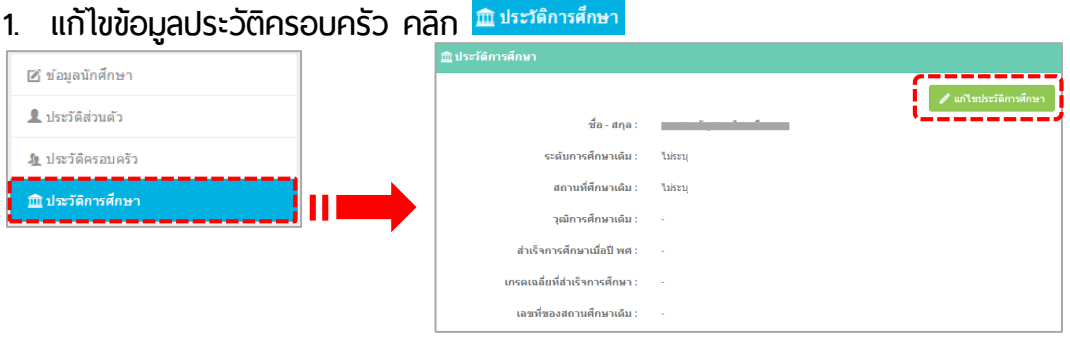

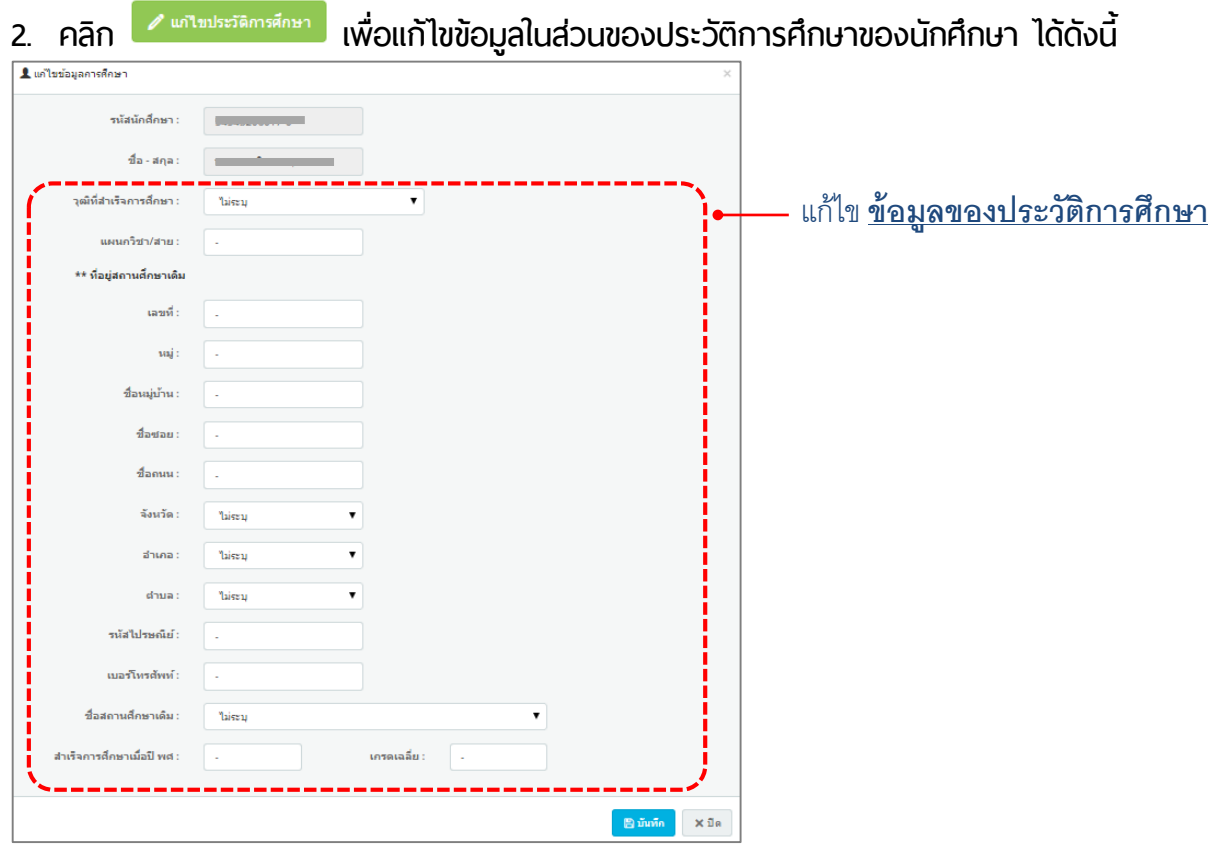

**เนื ่องจากระบบทะเบียนกลางอยู่ระหว่างการพัฒนา หากพบปัญหา กรุณาติดต่อ 1109**